# Libre office

Abhay Kumar Mishra<br>Head of Department, Department Of Computer Applications,<br>Maharaja College, Ara

# What is Libre office

LibreOffice is an office suite that allows you to create documents such as letters, posters, cards, presentations, slideshows, lists, budgets, charts, and much more. LibreOffice is open source, which means that all of the underlying code that makes the program work is available to anyone who wants to expand on or modify it. It is the superior successor to another popular office suite Open Office. Many people use LibreOffice as a free alternative to programs such as Microsoft Office or iWork. It is particularly helpful as it can open file types from several different other office suites, including Microsoft Office, WordPerfect, and Microsoft Works. LibreOffice is also a good option for those who only have very simplistic office applications on their computer (e.g. Microsoft Works, WordPad) or those who are attracted by LibreOffice's open source ethos. The application suite is available for all platforms of computers, including Windows, Mac OS, and Linux. Term: An office suite is a set of program that allows you to create documents on your computer, including letters, forms, financial documents, charts and graphs, databases, presentations, slideshows, posters, and cards. A typical office suite will include applications for word processing, spreadsheets, presentations, and design.

### Advantage of libre office

•It's free (as in speech) which means you can change it and rebuild it should you desire. •It's free (as in beer)

•It's cross-platform in that it's written in Java, so it'll run on pretty much any platform •Since it and its file formats are open you will still have access to the source in years to come and won't be stuck with not being able to open old legacy documents, like MS Office et al have demonstrated in the past

•It defaults to using open standards, rather than Microsoft's "open" standards which aren't really that open •It'll save PDFs without hassle

•You can download it to your computer without having to give up any personal information •It's not a gazillion gigabytes to download •You can install it on as many machines as you like •You can give a copy to your friends

### Disadvantage of libre office

•It doesn't do a lot of the more obscure things you can do in MS Office (if you don't know what they are, it's not surprising, most users are unlikely to notice) •It doesn't come with technical support as part of whatever package you buy •It doesn't 100% handle MS' proprietary formats, or indeed their fake "open" formats (which can contain binary information which isn't in the spec) •The table handling in the word processor is worse than the one in MS Word, although since that's pretty awful anyway I don't see this as a problem. If you're using funky tables in your document, you probably shouldn't be using a word processor in the first place •It's a bit slower, and uses up a lot of memory, because Java.

•change tracking in MS Office is more advanced.

#### The LibreOffice Suite LibreOffice provides several different programs, with different functions for each. Below we list the programs available and what they do.

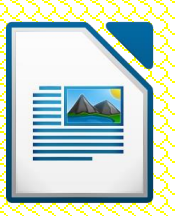

### **Writer**

Writer is a general-purpose **word processing** program (similar to Microsoft Word). It can be used to create letters, reports, lists, and other text-heavy documents. You can adorn these documents with tables and pictures. Documents can be printed, if desired. This walkthrough was made using Writer

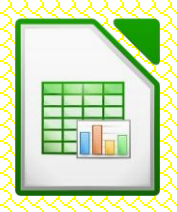

### **Calc**

Calc can be used to create **spreadsheets** (similar to Microsoft Excel ) tabular documents that can be used for budgeting, inventory, databases of addresses, forms, and more. Formulas can be used to dynamically calculate figures. You can also generate colorful charts and graphs

### **Impress**

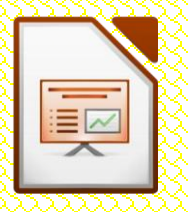

This program is your go-to place for **presentations** (similar to Microsoft PowerPoint), such as if you're asked to present on a topic to a public group or would like to display a slideshow. You can insert text, pictures, charts, and tables. Slides and information can also be animated in various ways for emphasis

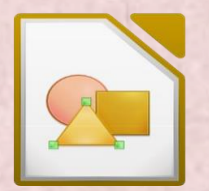

### . **draw**

Used for more free-form documents (similar to Microsoft Publisher), Draw is a great way to make posters, cards, and other documents that require a bit of **creativity**. It makes it particularly easy to insert pictures, change the appearance of text, and create customized shapes.

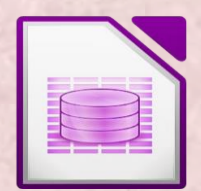

#### **Base**

Base is a powerful **database** program (similar to Microsoft Access) that allows you to enter large amounts of data and generate custom forms and reports from that data. It's best used to large projects, such as tracking store inventories. Base probably has little application for a home user.

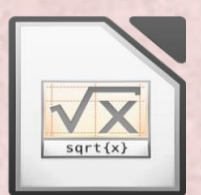

#### **Math**

This specialized program is used to create the text of **mathematical formulas**. Such formulas often use particular characters and formatting. Math can be used to create visual representations of formulas that would be difficult to do with other applications.

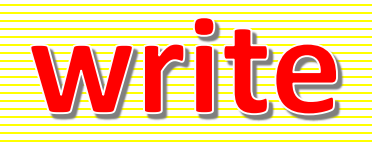

You can open LibreOffice in a couple of different ways. First, you can double-click the icon that was created on your desktop during the install process. A screen similar to the one at right will open. From here, you can choose what type of document you'd like to open, and LibreOffice will open the correct application. You can also open all of the LibreOffice applications from the main menu of your computer (the Start Menu then "All

Writer can be used to create a number of different types of documents tat primarily focus on text. For instance, at left is a letter that includes a letterhead image. In addition to simply being able to type text, Writer can also do more complex things such as allow you to insert images (such as the letterhead image in the example), tables, charts, bulleted lists, and much more.

Programs" in Windows, the Applications menu on Macs, or the applications or main menu of Linux-based operating systems).

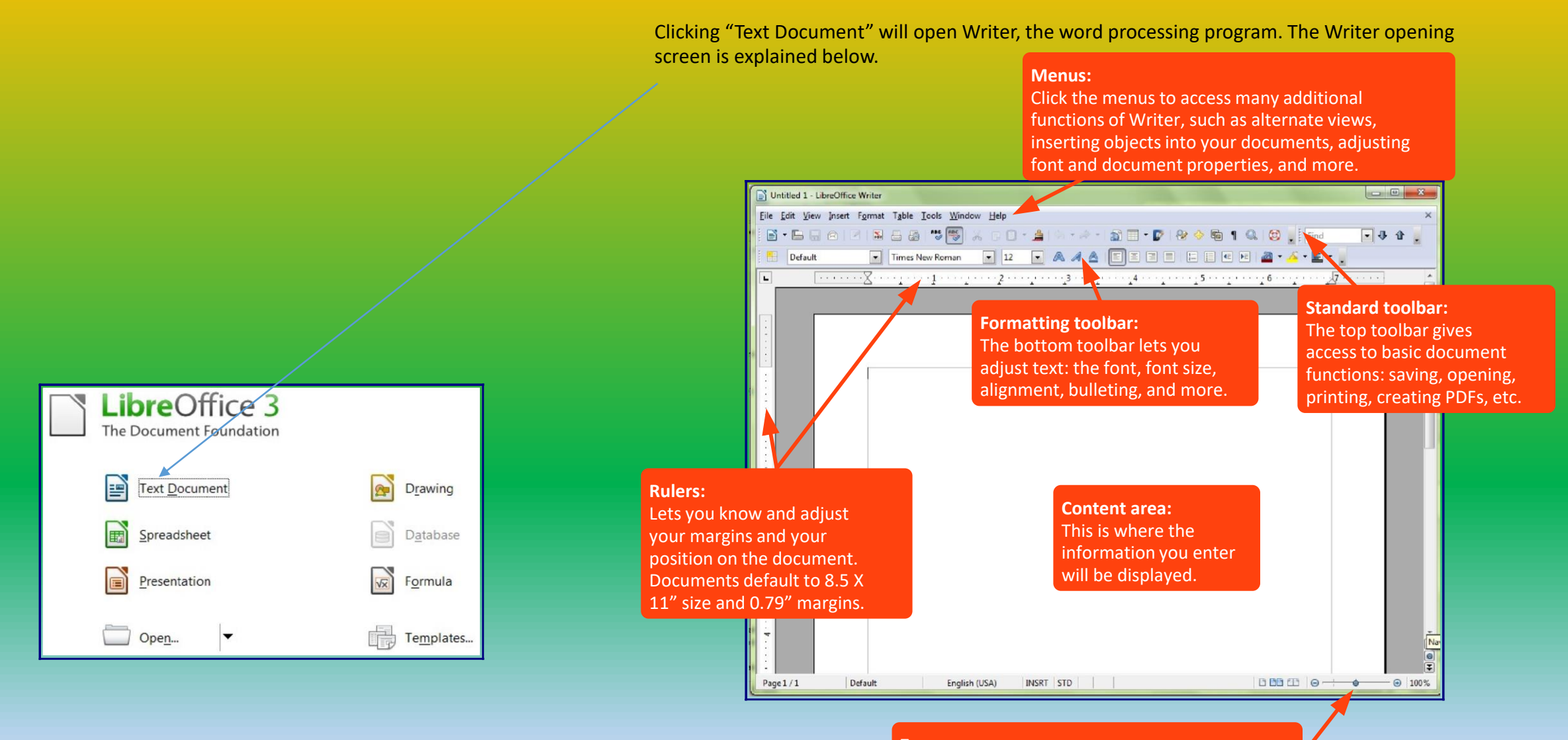

**Zoom:** 

Use this slider to adjust how large the document looks on the screen. This does *not* affect the size of the document when it prints.

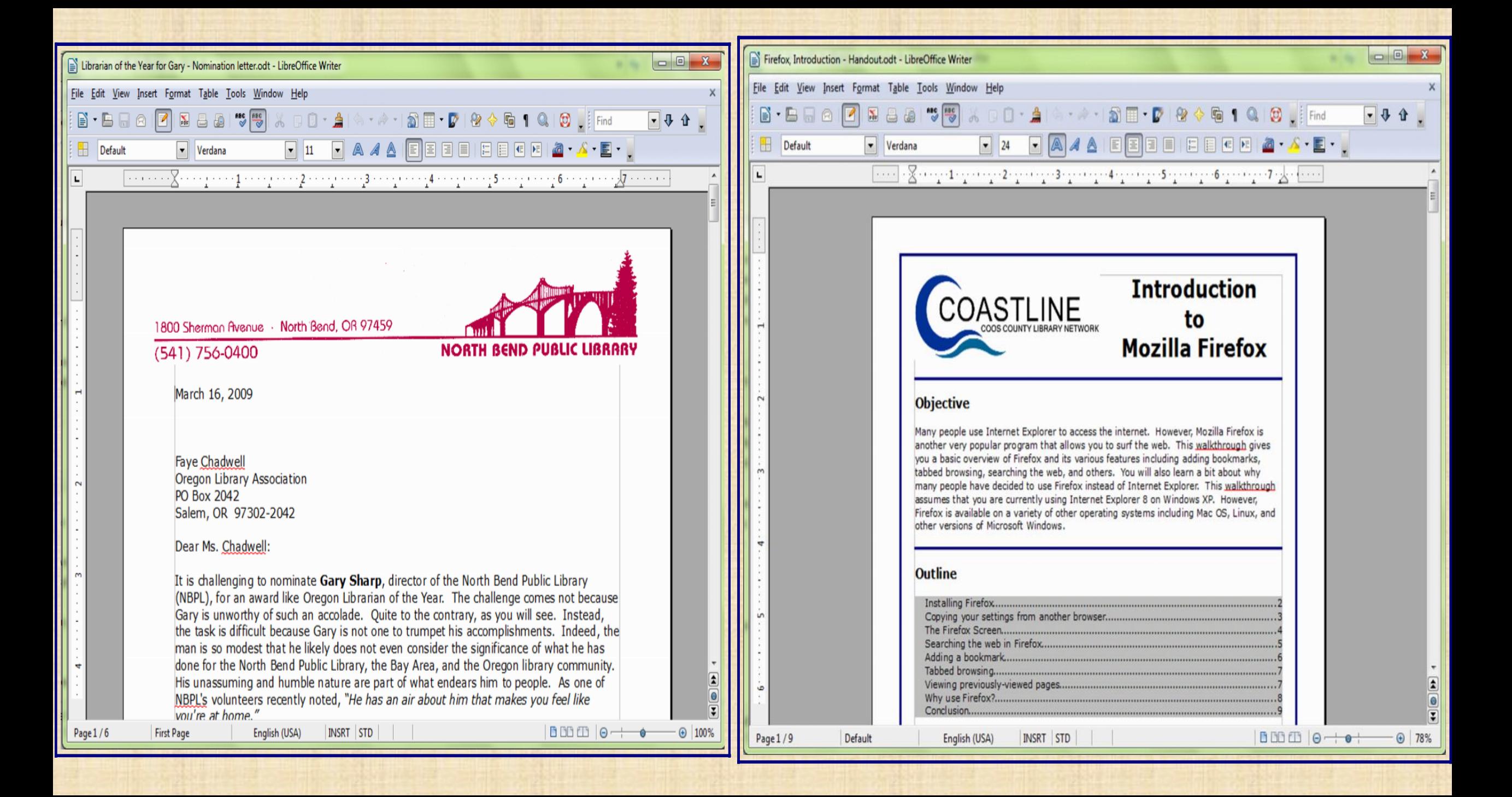

Because of Writer's versatility, it can be used to create fairly complicated documents such as reports, detailed walkthroughs such as the one at right or the one you're reading right now! Thanks to the "Save as PDF" function, easily available on the toolbar, you can also send the documents to others and ensure that they can open it no matter what operating system or office suite they use.

#### **Menus and toolbars**

Many of the functions and tools available in LibreOffice are accessed through the menus and toolbars. Each program in LibreOffice uses slightly different menus and toolbars, but they also share many common features. You can use your mouse to navigate these menus by leftclicking the appropriate word or icon.

The **menu bar** (shown below) is used to access all of the functions available in a program. By left-clicking the words at the top of the screen, you have the option to select various tools and make changes. For instance, clicking the "Insert" menu in Writer allows you to insert headers & footers, images, tables, and more. Left-clicking on one of the options under a menu will often open a small window that lets you adjust options. For instance, if you open the "Insert" menu, then click "Table," a window will appear that asks you how many columns and rows you'd like to have in your table.

Toolbars are icons that allow you even quicker access to LibreOffice's tools. Moving your mouse cursor over an icon opens a small hovering explanation of what that icon will do if you click it.

The **standard toolbar**, shown below, is common across all LibreOffice applications. It allows you to perform basic functions with the document: saving, printing, checking spelling, searching for text etc.

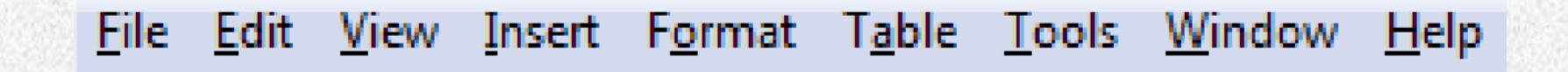

Toolbars are icons that allow you even quicker access to LibreOffice's tools. Moving your mouse cursor over an icon opens a small hovering explanation of what that icon will do if you click it.

The **standard toolbar**, shown below, is common across all LibreOffice applications. It allows you to perform basic functions with the document: saving, printing, checking spelling, searching for text etc.

Another common toolbar is the **formatting toolbar**. It is used to change the appearance of text by making it bold, underlined, changing its size and design, and more. To change text, click and hold your left mouse button and drag your cursor over some text to highlight it. You can then select options from the formatting toolbar (such as clicking the "bold" icon) to change the appearance of the text.

There are different toolbars in the different applications depending on what you are doing. You can view or add more toolbars to your screen by clicking the "View" menu, moving your cursor over "Toolbars," and then left-clicking the toolbar you want to open. Many toolbars will open automatically when you use certain tools. For instance, when you insert a table in Writer, the "Table" toolbar will open automatically.

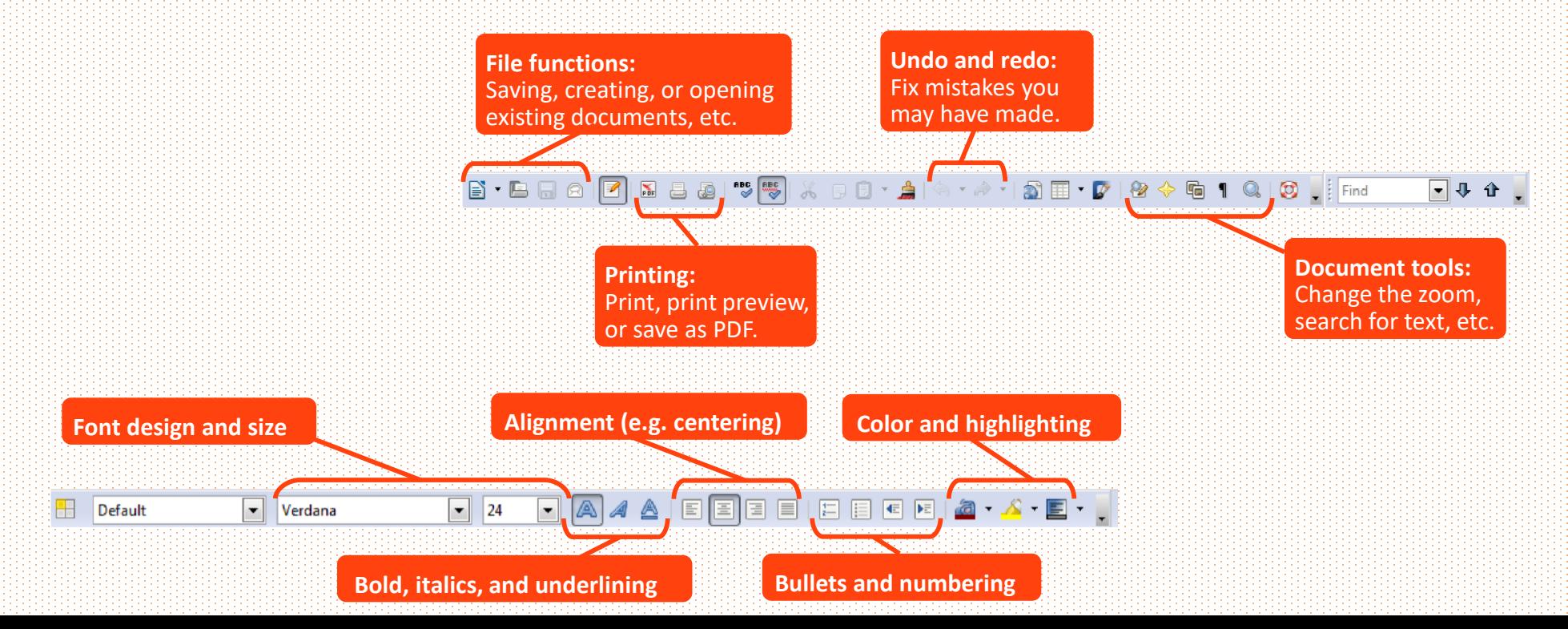

## Write **General shortcut key**

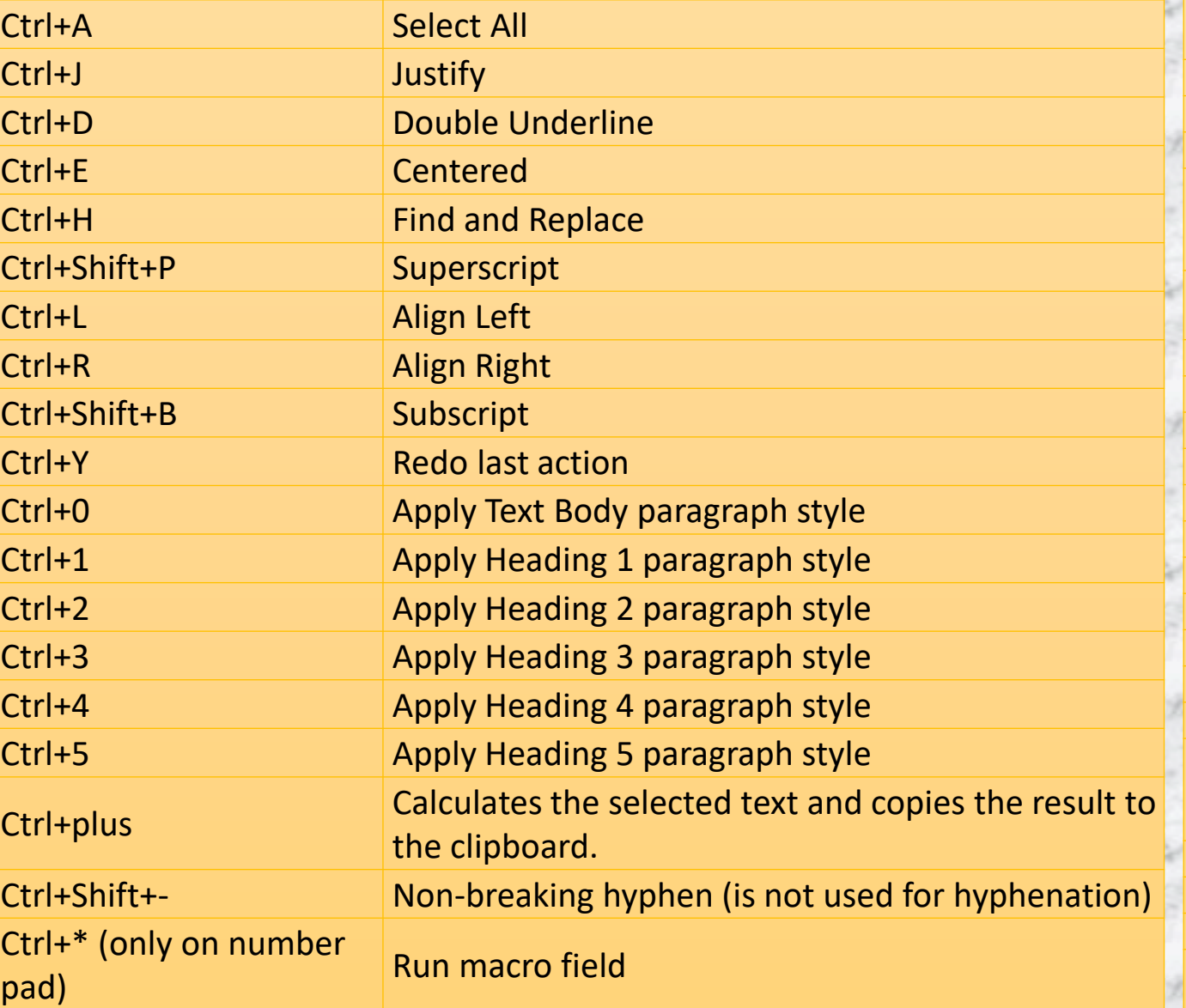

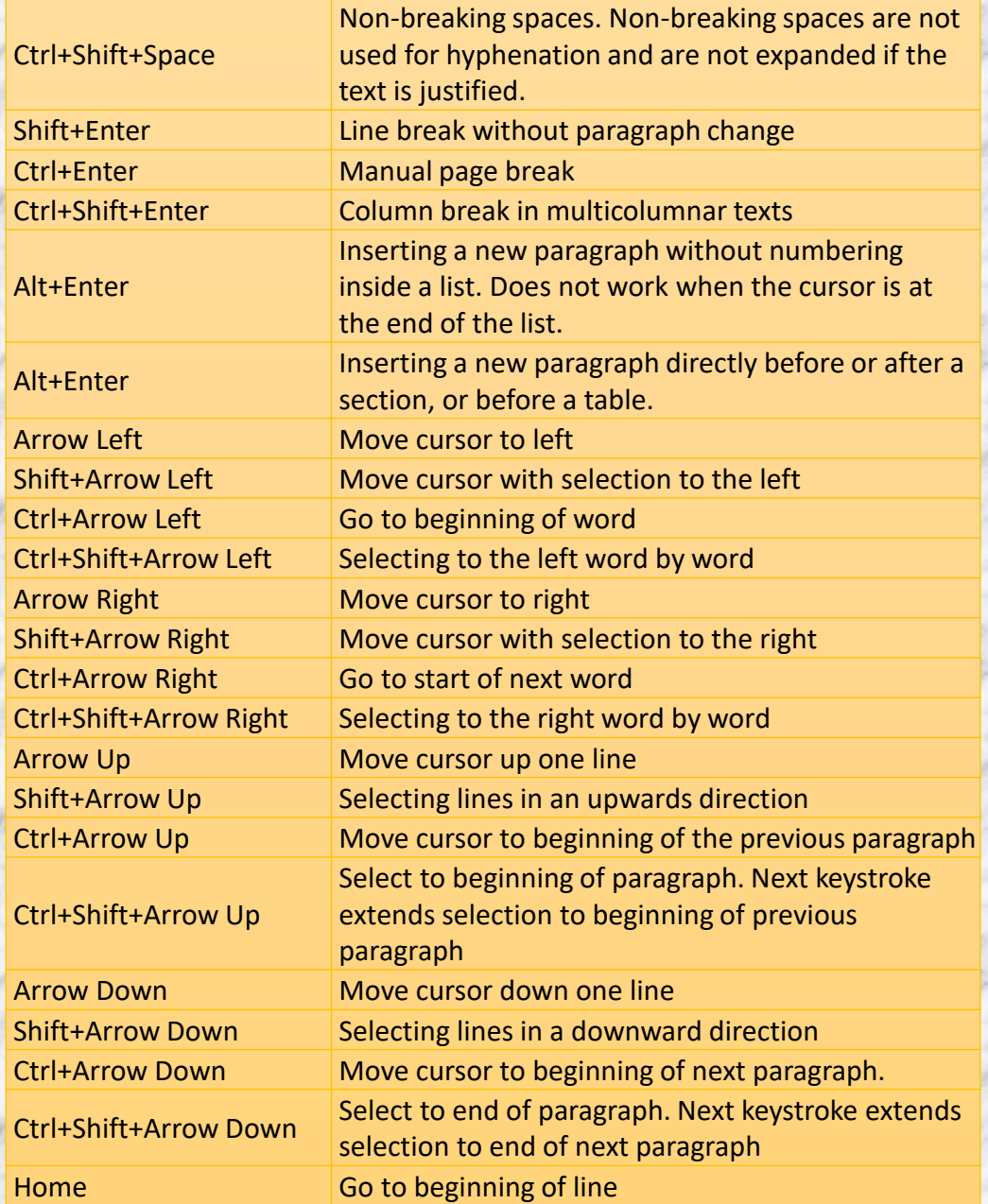

### Write **General shortcut key**

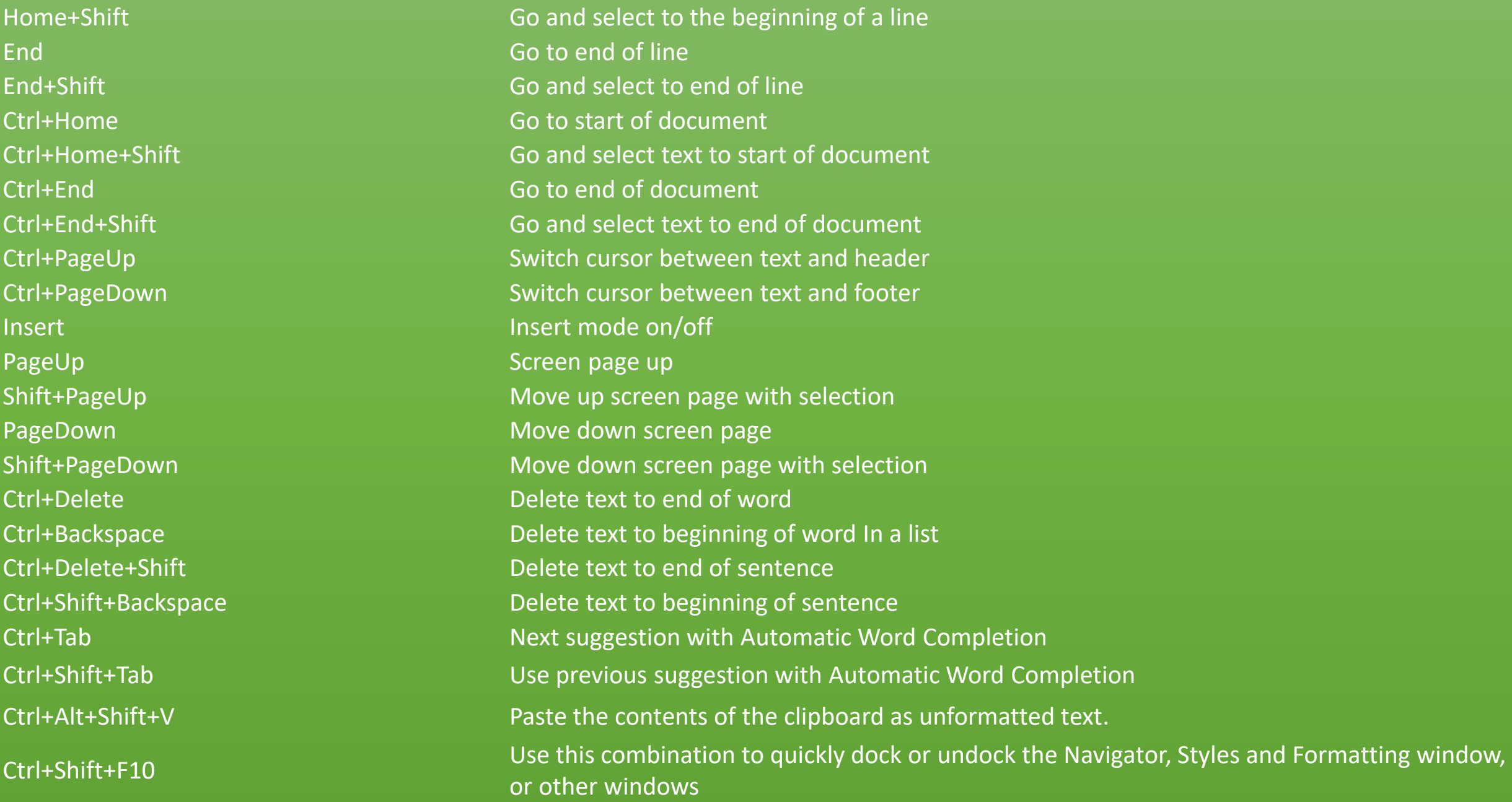

# Write function shortcut key

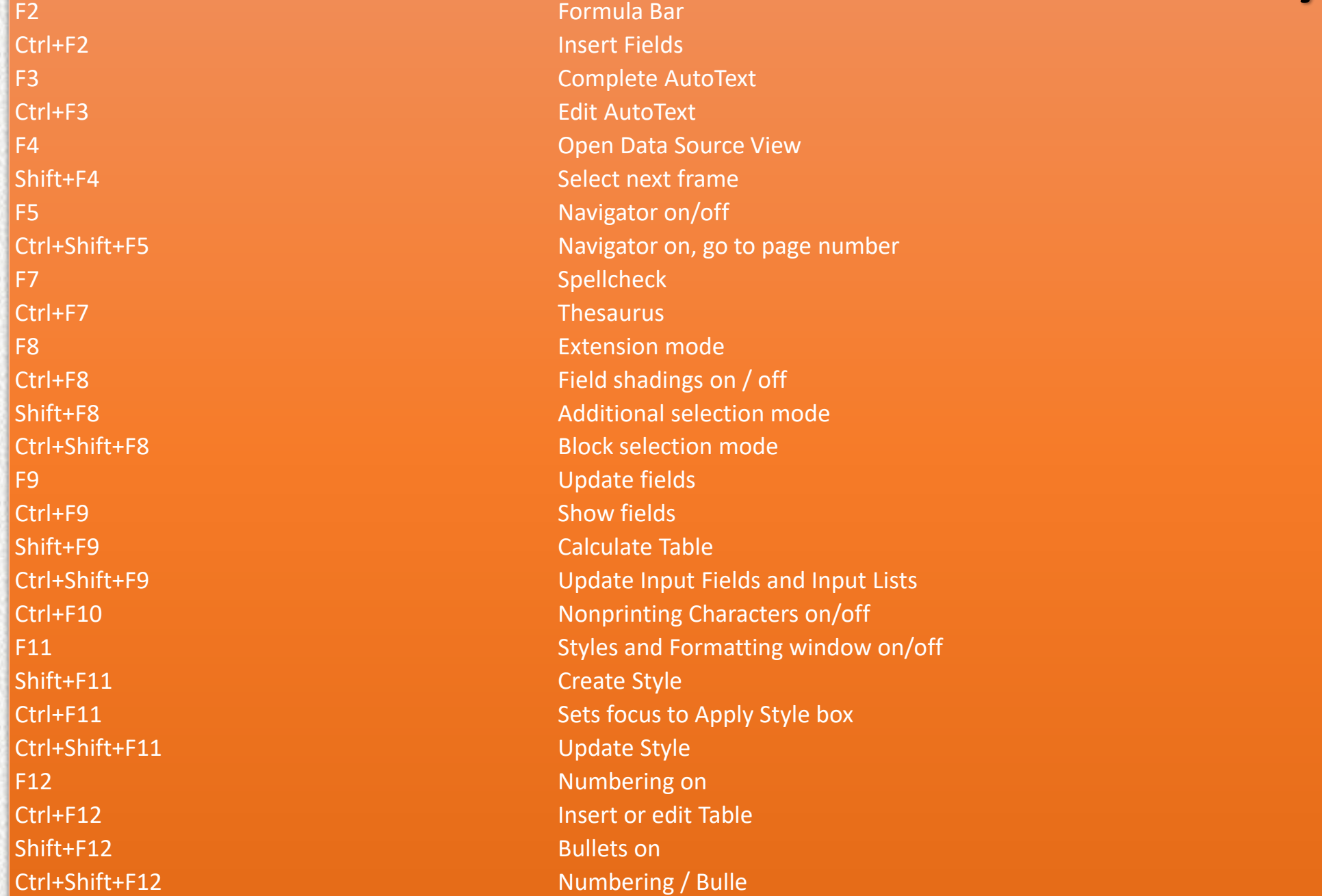

# Writer table shortcut key

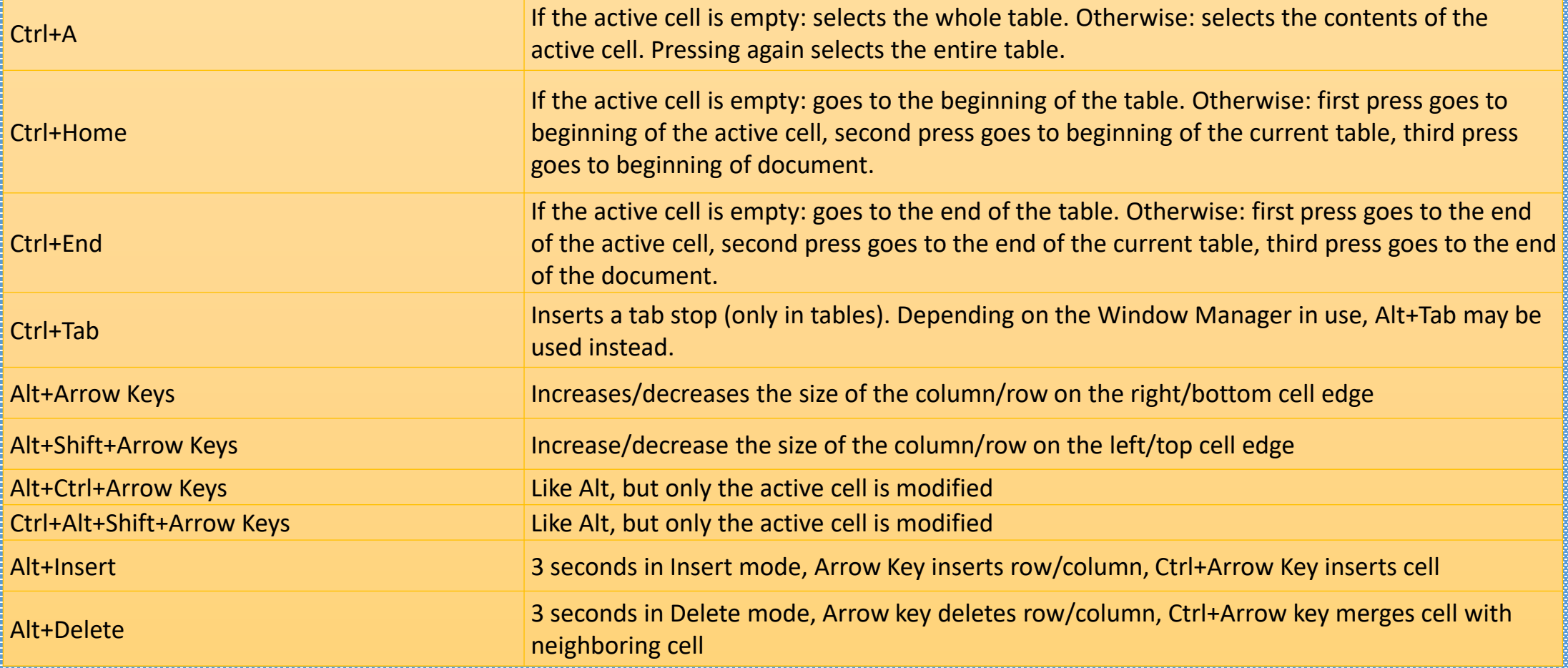

### **Paragraphs and Heading Levels shortcut key** White shortcut key

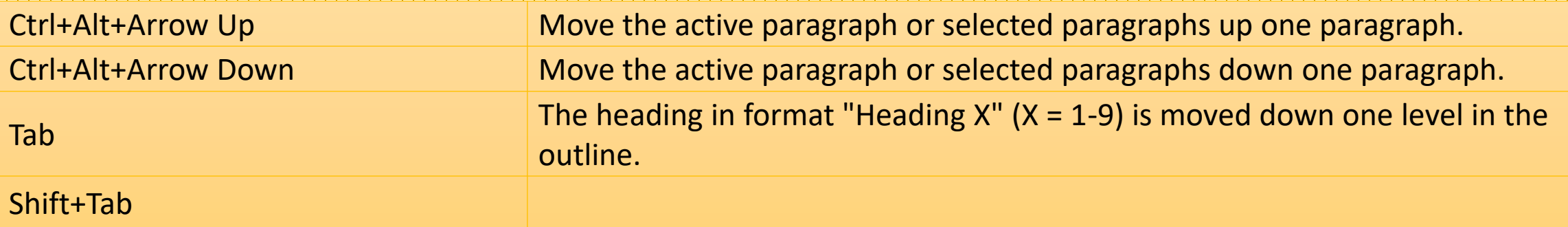

### Moving resizing frame and graphics shortcut key

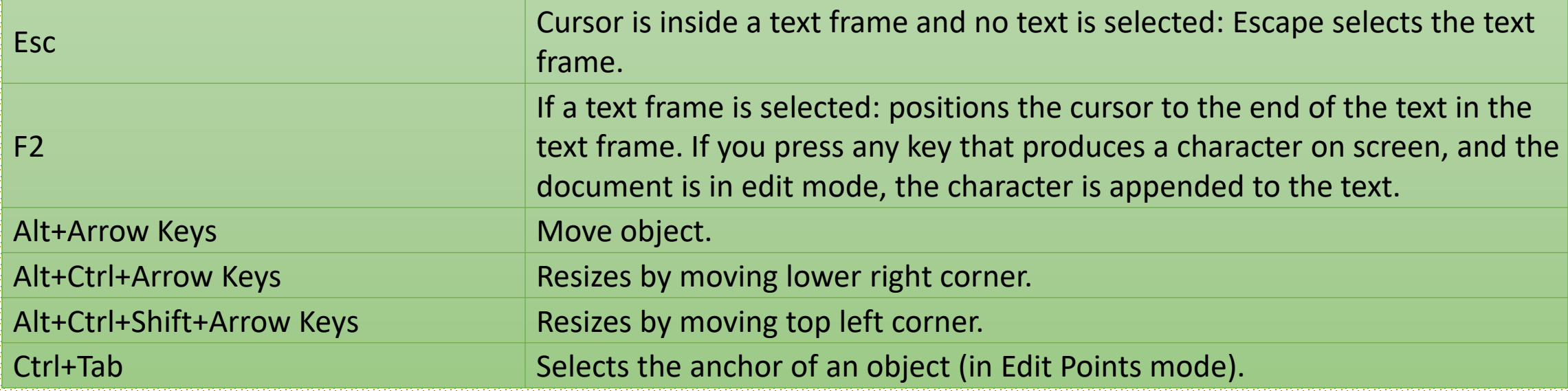

### **Calc**

Speaking of tables, LibreOffice includes an application that is specifically devoted to tabular information, whether textual or numerical: Calc. Calc is a spreadsheet program. Its documents are laid out in columns and rows, and the information can be manipulated to create charts and calculate figures. The Calc screen is explained below.

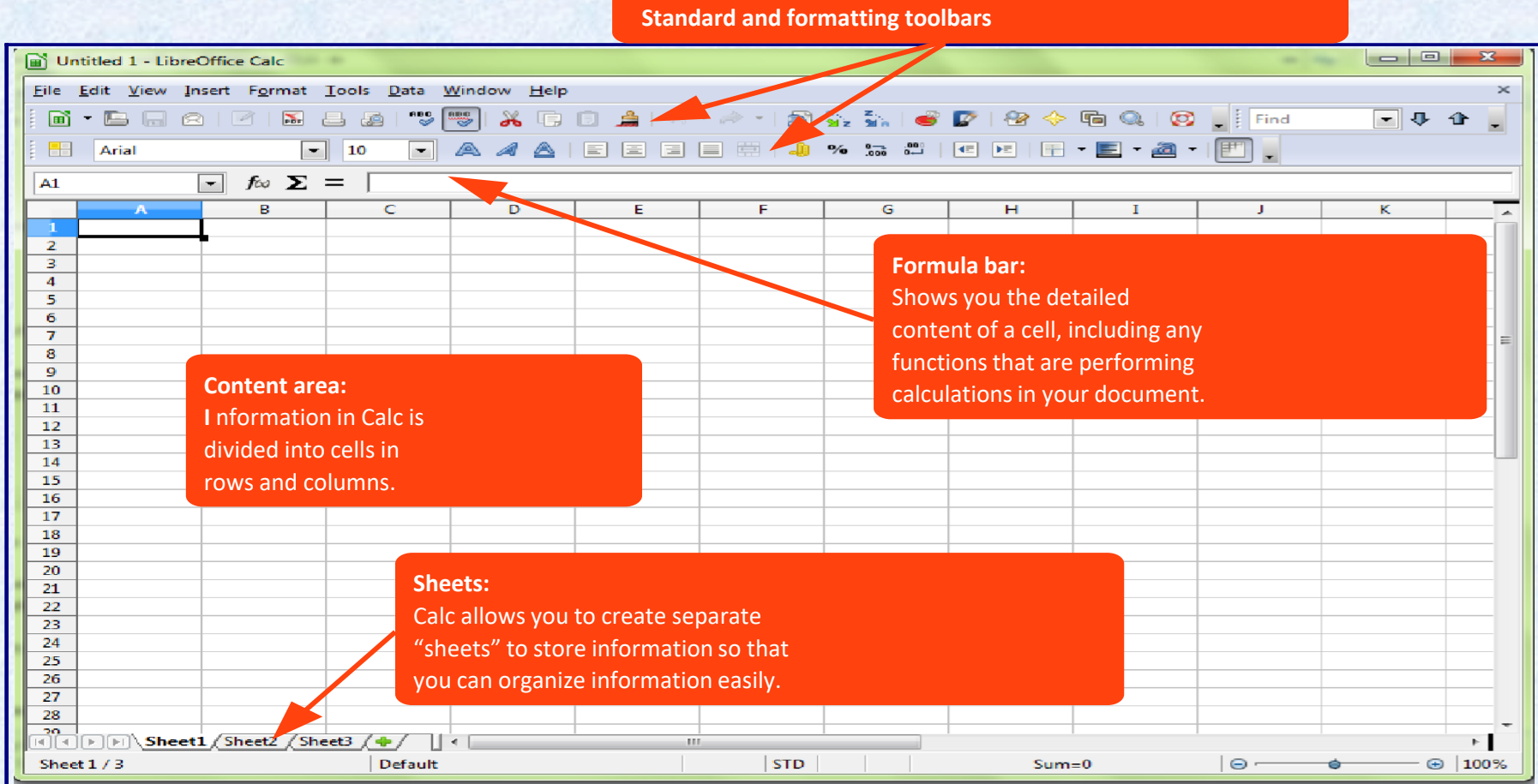

Calc can be used for more than numerical purposes, though. It can also be used for lists, databases of address, schedules, and much more. At right is an example of a schedule made using Calc. The application's simple grid design makes it easy to layout a schedule. Separate sheets are used for each month, allowing for easy organization of the schedules. You can also format cells in various ways by adding gridlines, background colors, and more. Functions can be used to identify text as well as perform numerical operations. in the example on the left, functions are used to

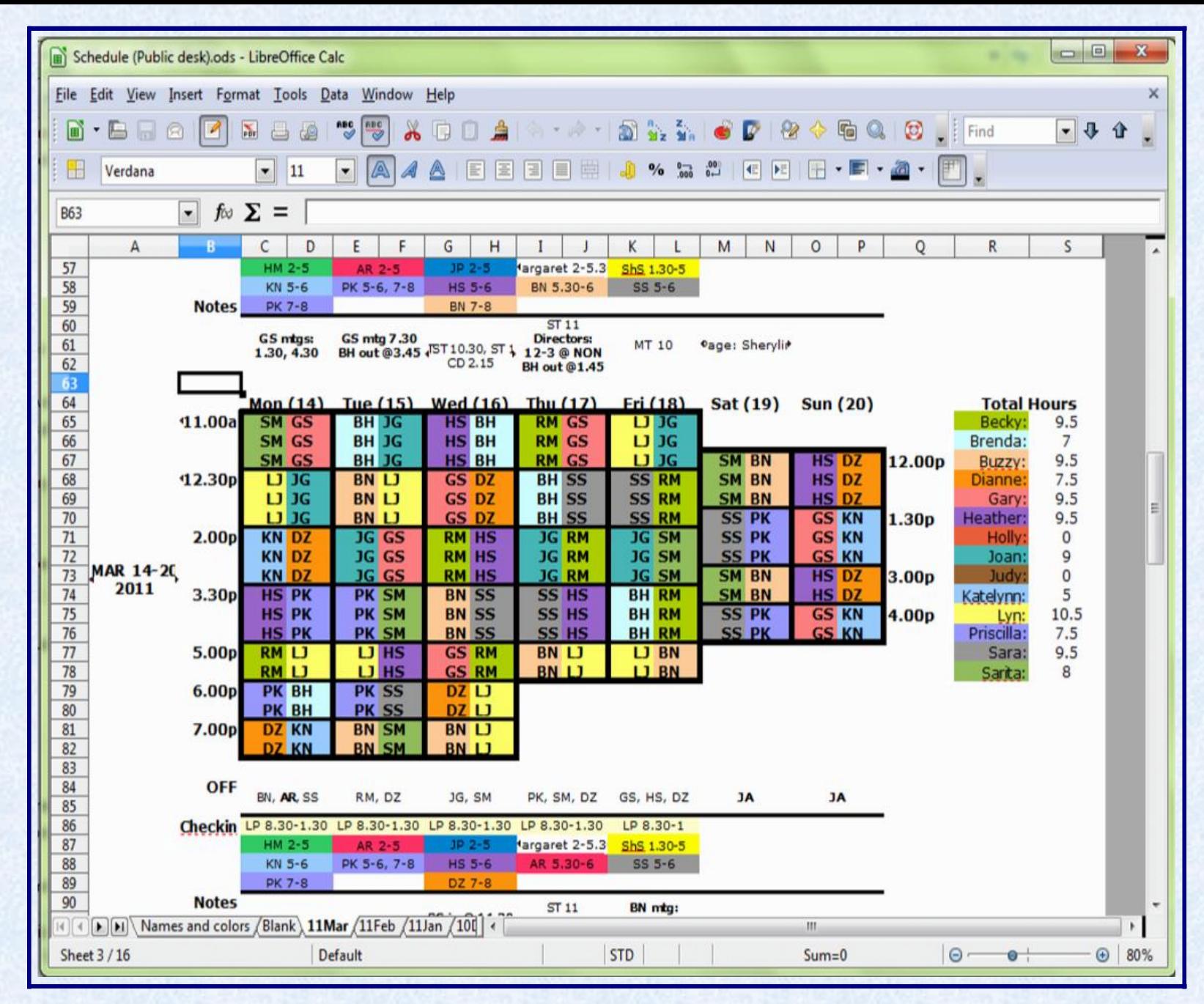

calculate how often each person appears in the schedule.

Calc excels at dealing with numbers. It can be used to create budgets, calculate statistics, and present data in easy-to-understand tabular format. Data can also be presented in charts, such as bar, line, or pie. At right is an example of a budget that was created using Calc. It makes liberal use of functions, which allow Calc to compute figures dynamically. Thus, if you change the contents of a cell, the function will autmatically update the calculation. Functions can do everything from adding up lists of numbers to counting occurrences of certain words or phrases to extremely complex statistical calculations. While it is beyond the scope of this walkthrough to discuss functions in detail, they are definitely one of the most powerful aspects of Calc.

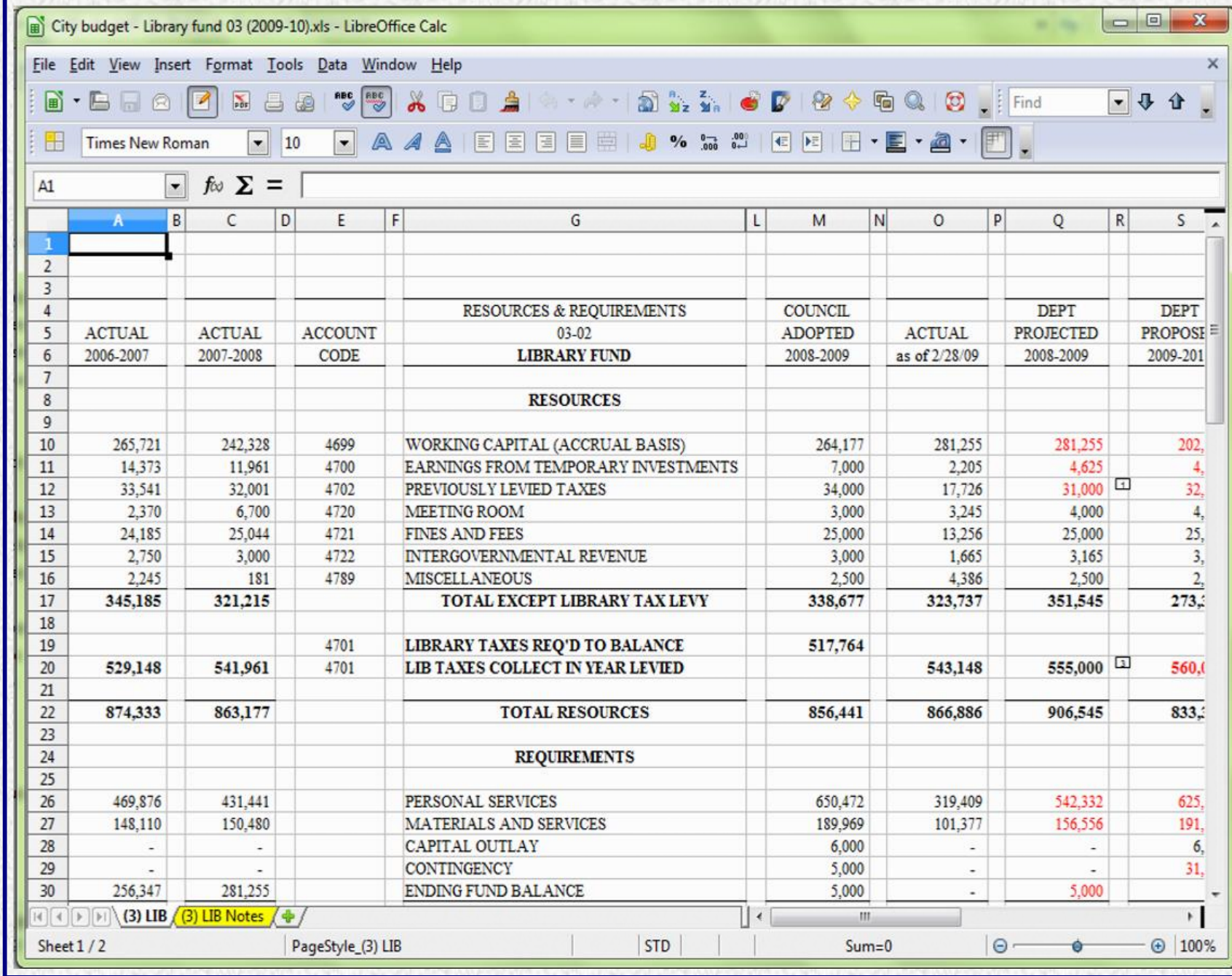

# Navigation and selection and selection and selection and selection and selection and selection and selection an<br>In the Navigation of the Calc shortcut with the Calculus Calculus Calculus Calculus Calculus Calculus Calculus

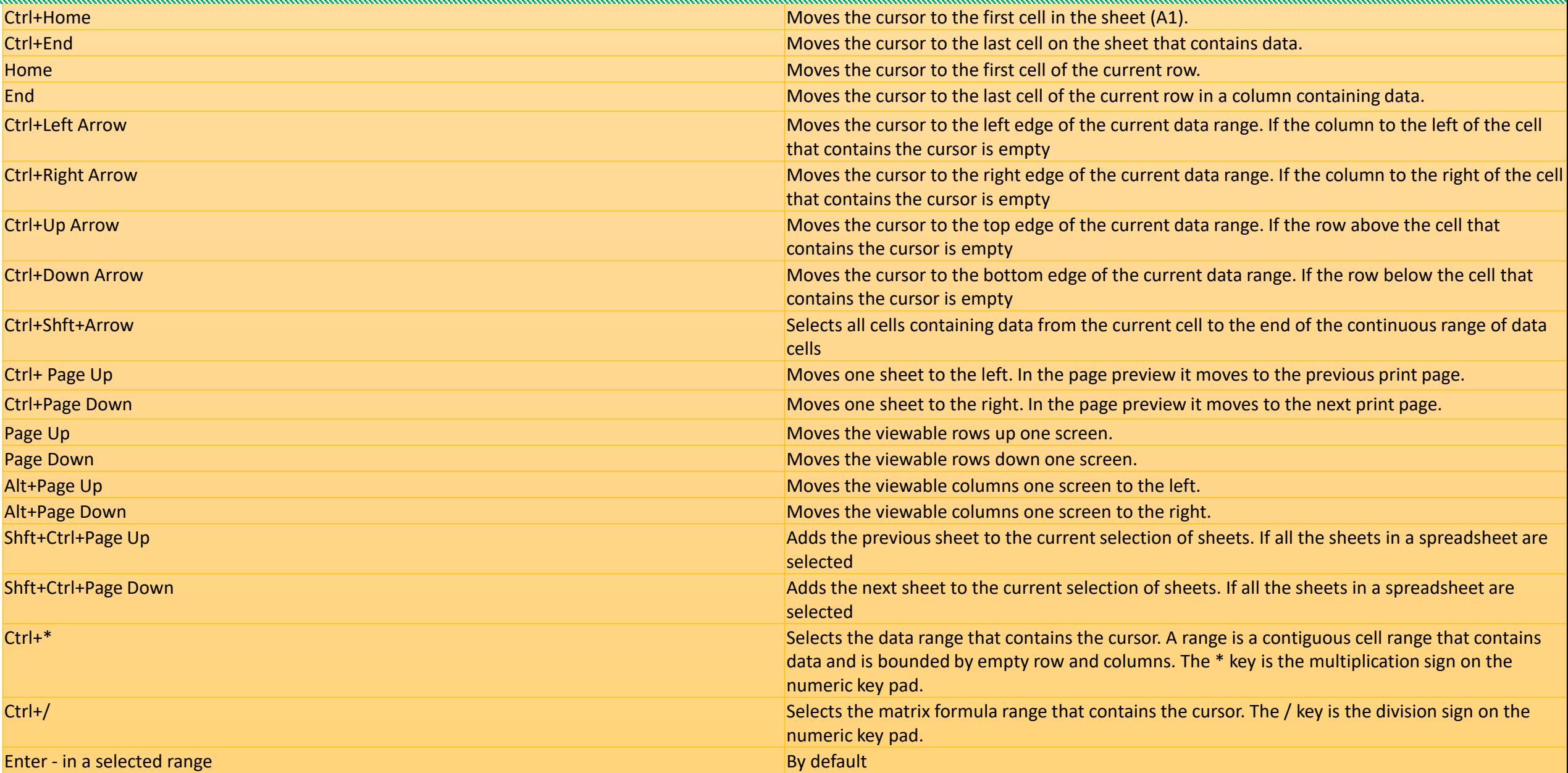

### Calc function shortcut key

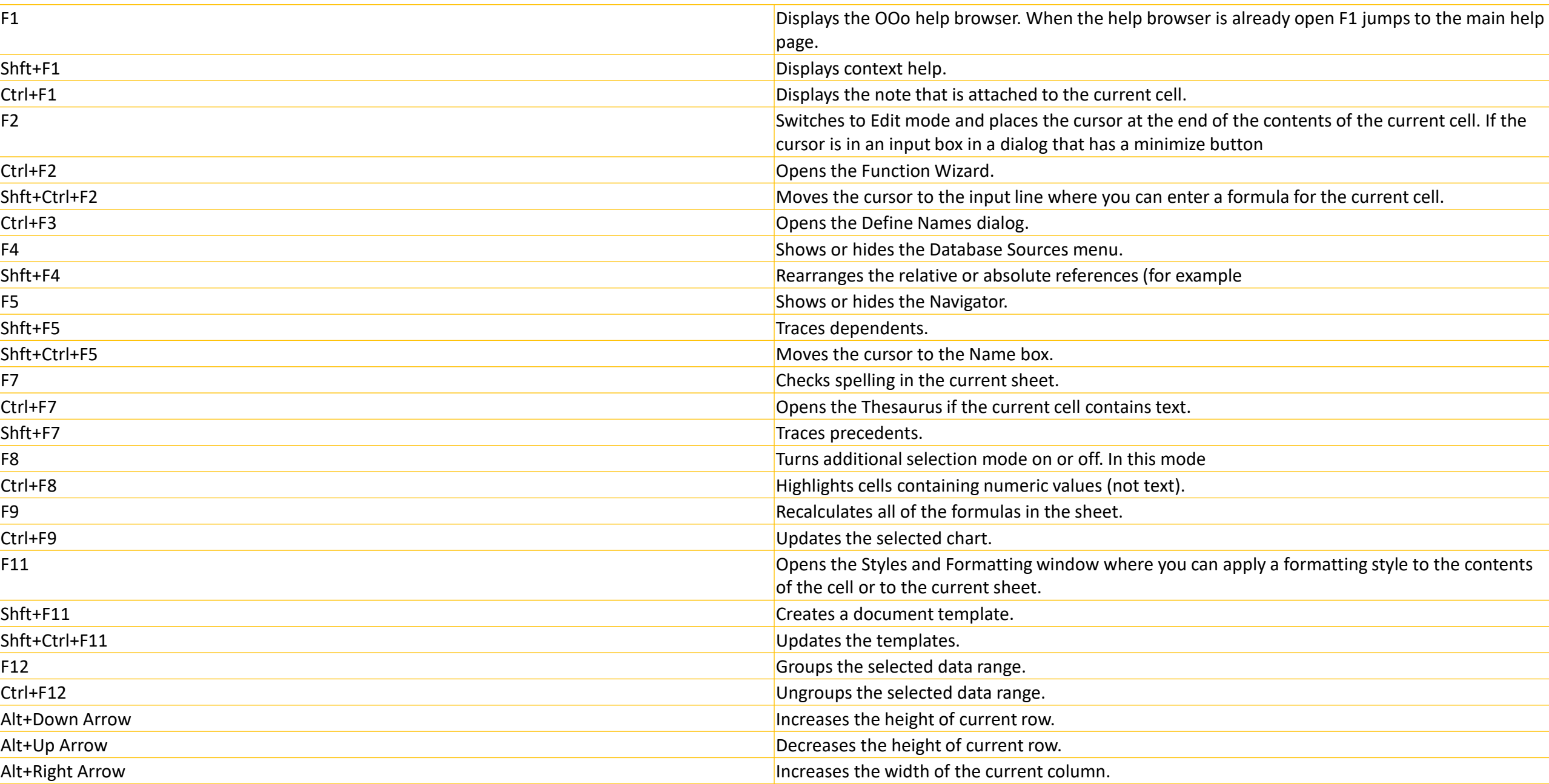

#### **Impress**

If you choose to make your presentation from a template, you'll be given various options for slide designs. For instance, at right we've selected a theme called "Glacier: that puts a glacier image in the background and gives the text a black and white theme. You can also choose whether you intend to make the presentation directly from a computer, print it out on paper, or other options.

Sometimes, you may find yourself needing to give a public presentation, or maybe even a slideshow of photos for your family. Enter Impress. It is used to create presentations with slides. You can insert text, photos, clipart, videos, tables, charts, and much more into Impress slides. Slides typically include a title and then elements such as boxes for text or photos. You can animate various parts of the slide, as well as insert special effects when you move to a new slide. When you first open Impress, it will open a dialog window that asks what you'd like to do. You can open an empty presentation (simply white background with black text - a blank canvas!), open a presentation you've already made, or start a new presentation from a template. Templates are visual themes for a presentation. They'll typically change the background, font and color, and placement of various elements in the presentation. Use templates to make your presentation prettier!

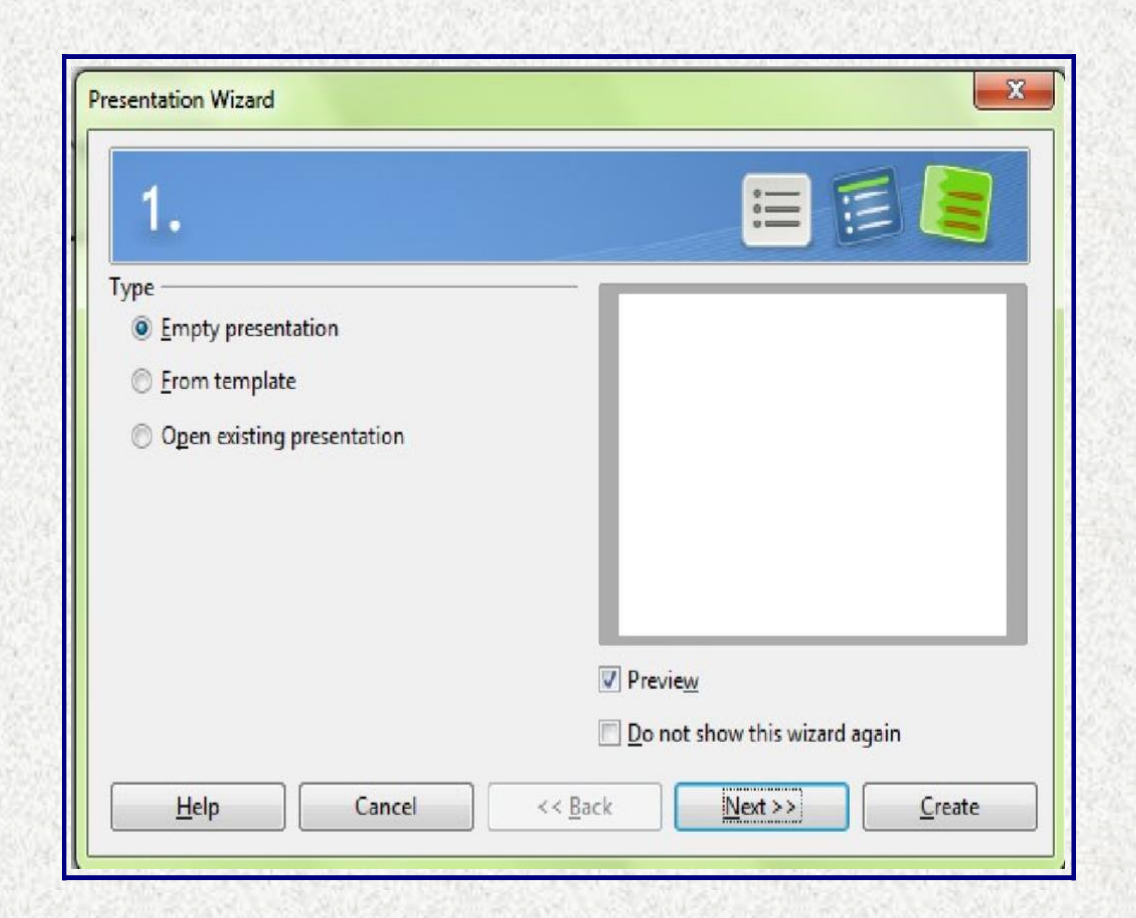

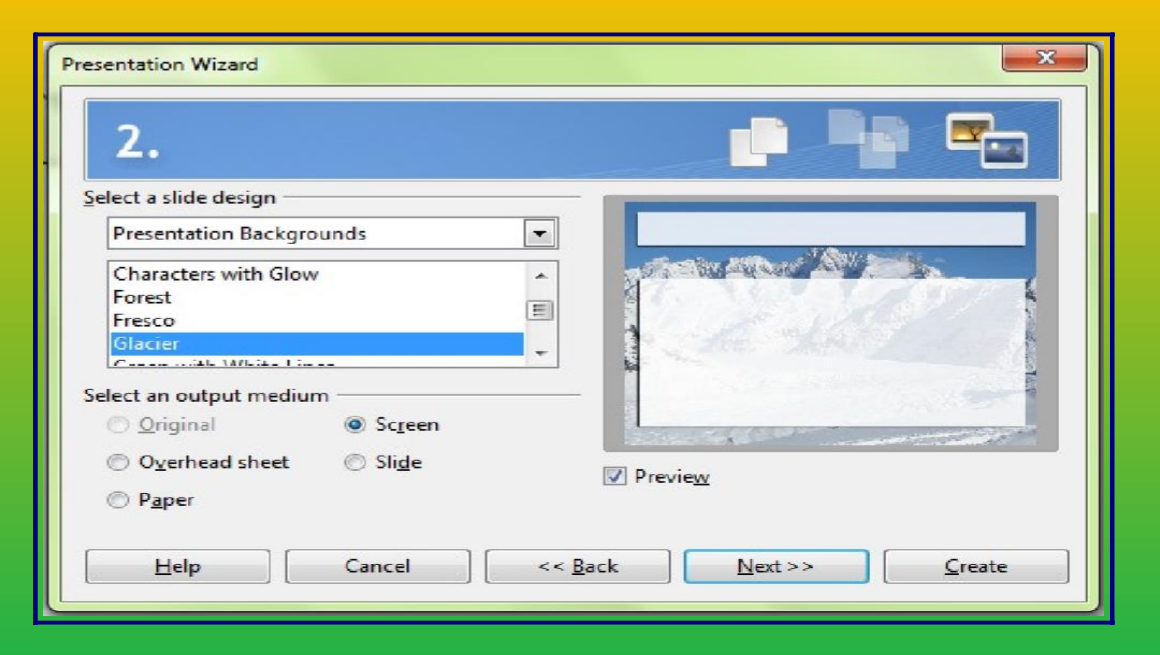

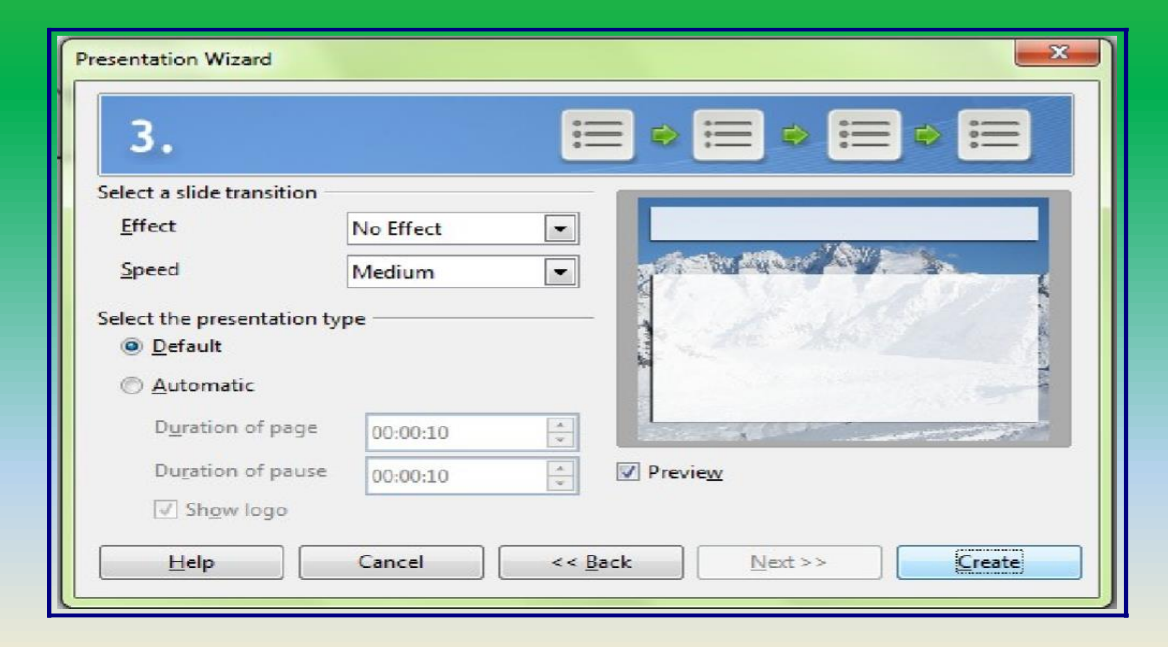

Impress also allows you to animate objects in your slides as well as the transitions between slides. If you open a presentation with the template, you can set a default animation between slides. If you're doing a slideshow, you can also set the presentation to automatically advance each slide without you having to do anything. While the animations and transitions in Impress are fun, however, they should be used judiciously, especially in public presentations. At right is an example of a customdesigned Impress presentation. You can use templates to design your presentations, as already explained, or you can design your own. In the example, the background has been changed as has the overall placement of text and images on the slides. Don't feel limited by the templates! You can even make presentations that have designs custom-made to fit your business or organization's logo and theme.

The Impress screen is explained a bit more below.

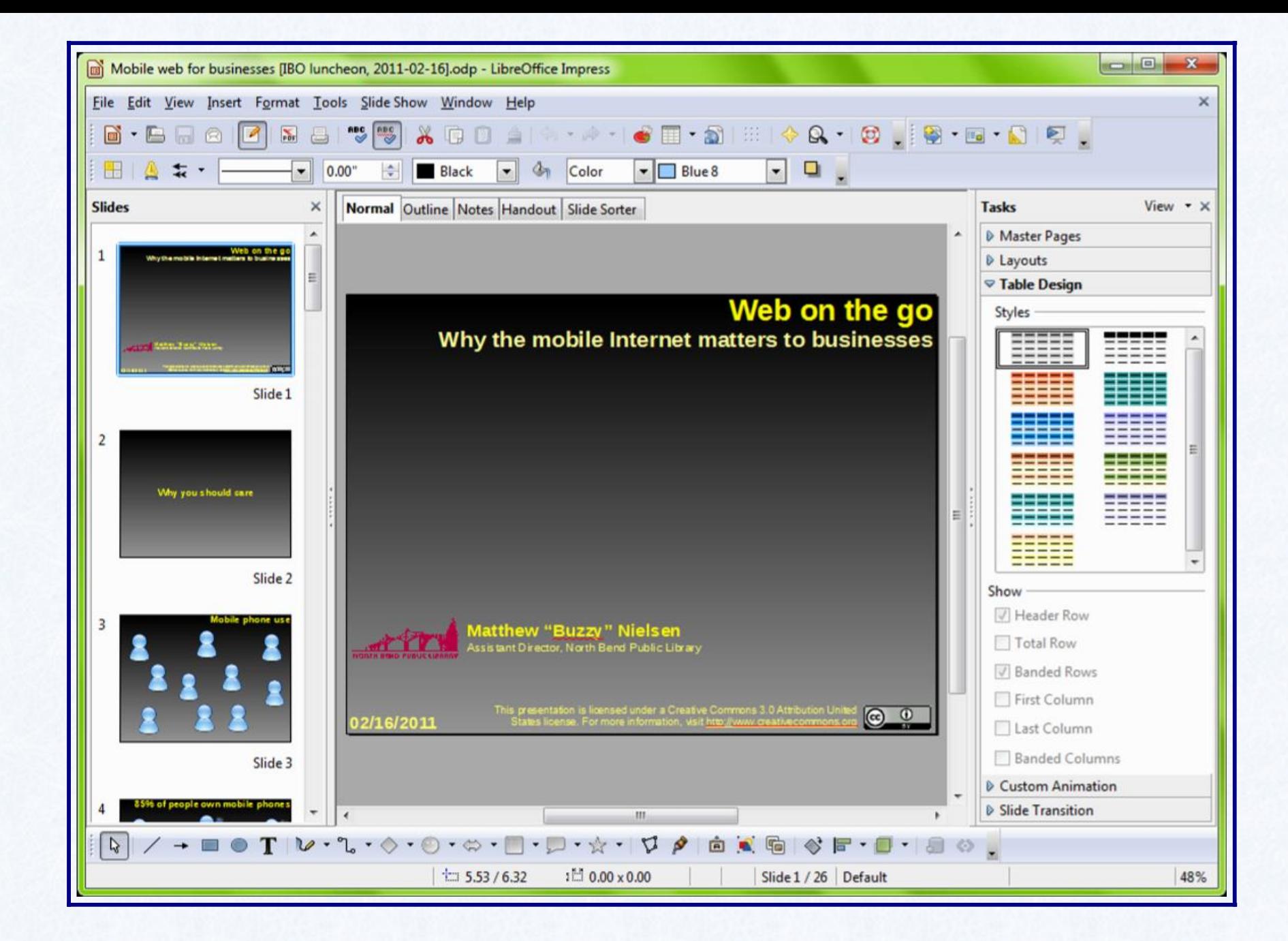

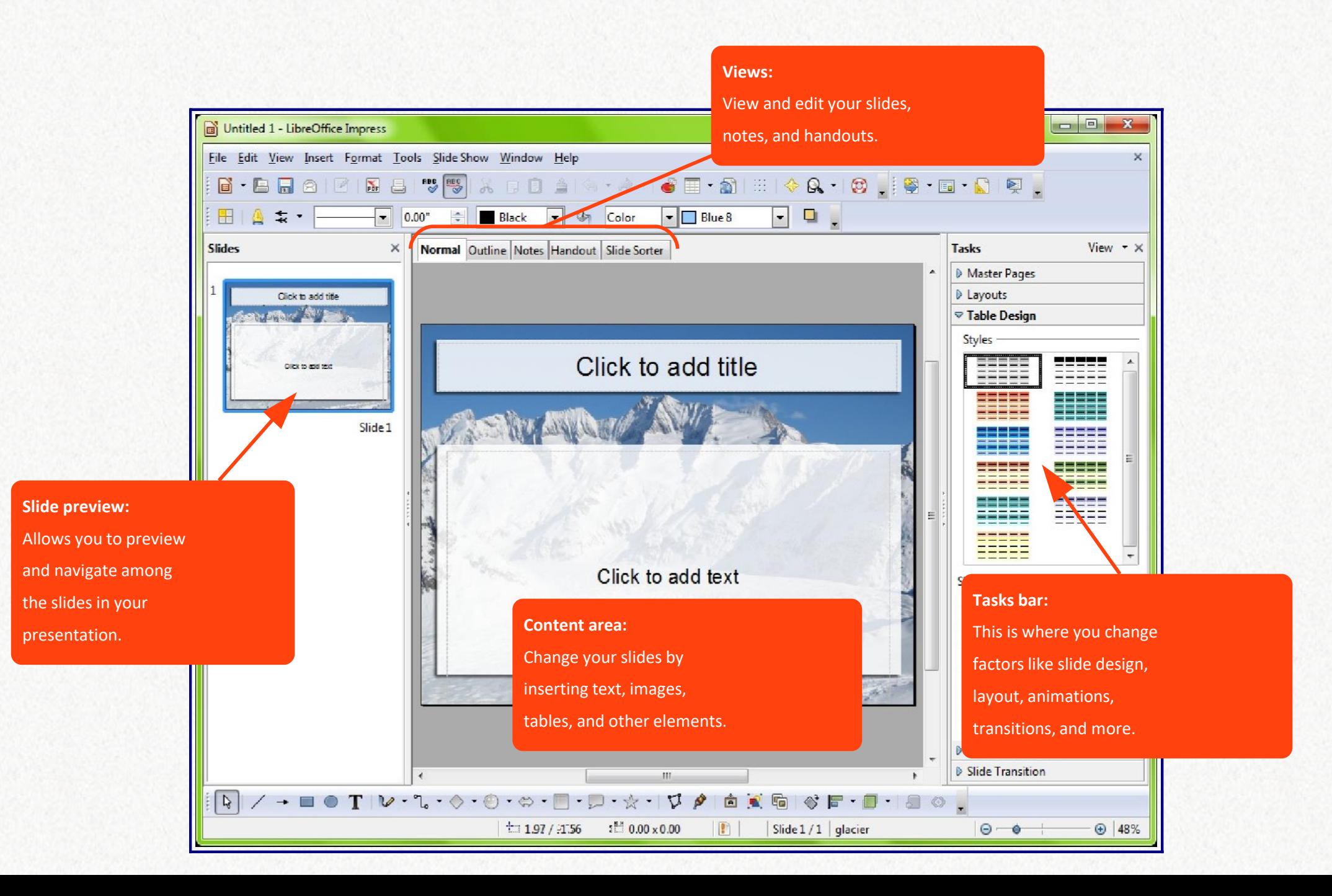

# Impress shortcut key

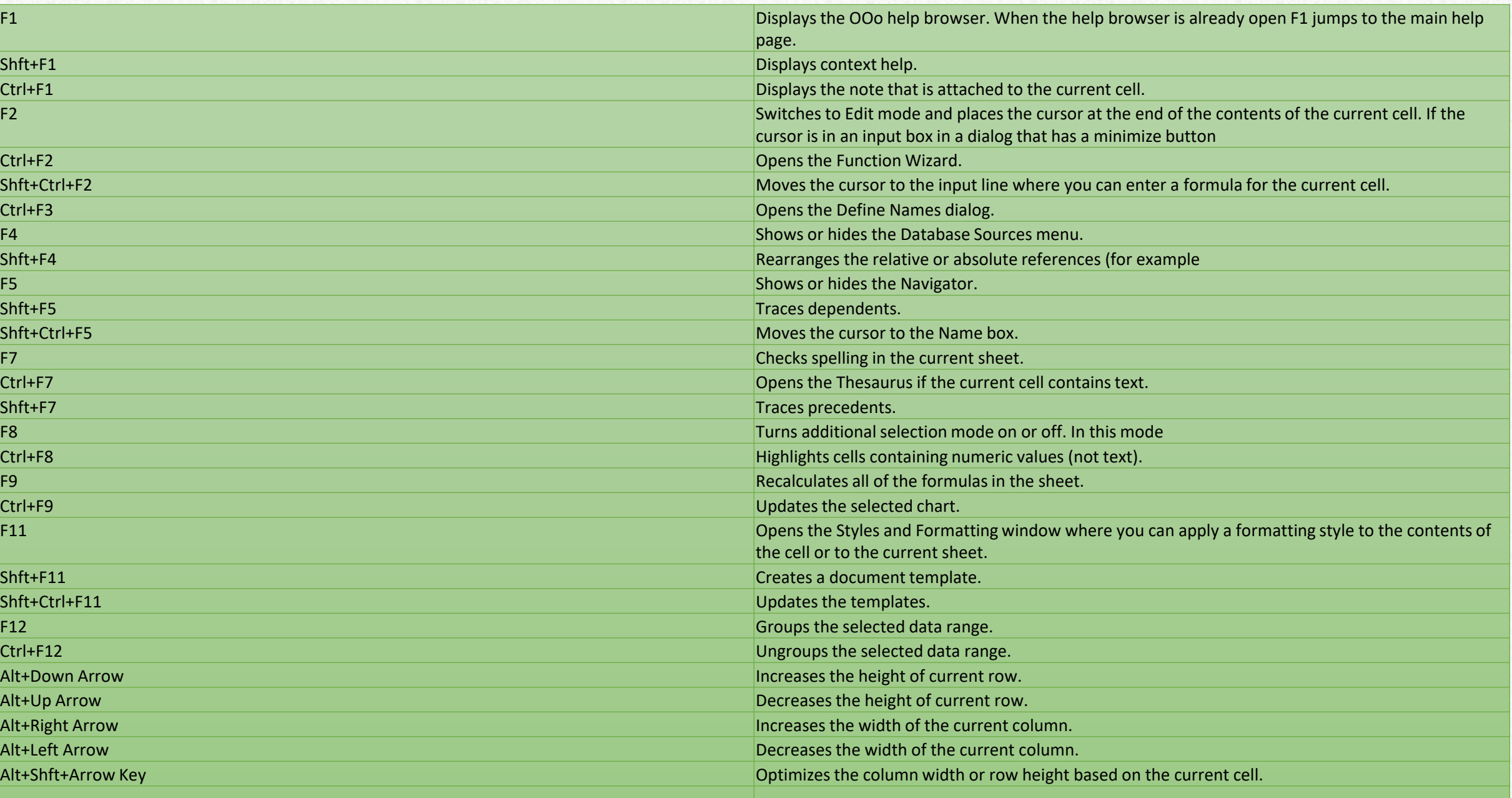

#### **Draw**

Sometimes you may need to create more freeform documents, ones that aren't as restricted by margins, grids, or boxes. Enter Draw. It can be used to create flyers, cards, banners, maps, and many other documents that put your creativity to work.**z** Draw makes it easy to insert pictures and text boxes and even to design your own shapes and other elements for your flyer. At left is a flyer made in Draw that includes many photos, images, text of various sizes and colors, and a background. Items can be easily moved around the screen and can be placed in layers over or under each other. This makes designed freeform documents very simple. The Draw screen is explained in more detail below.

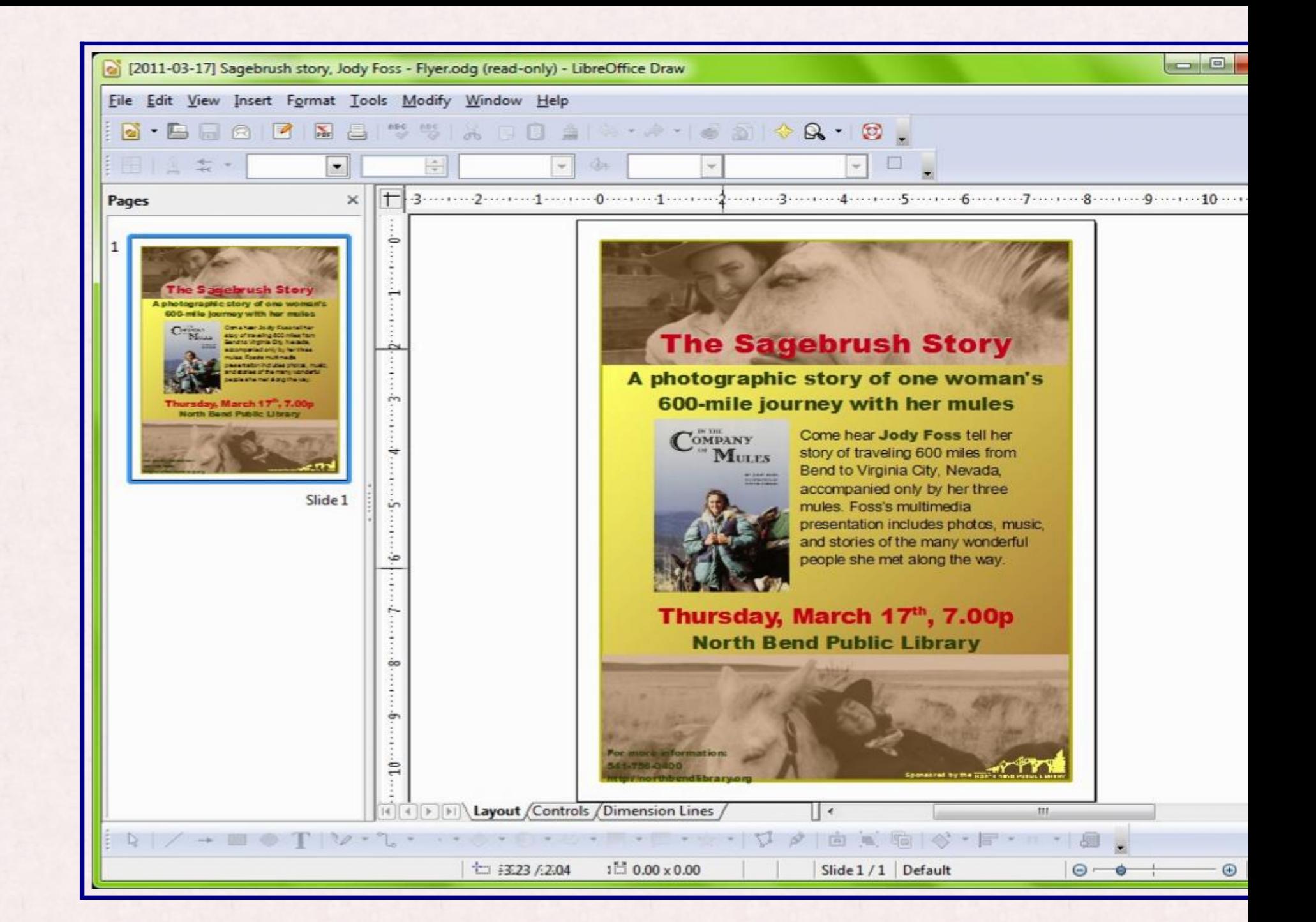

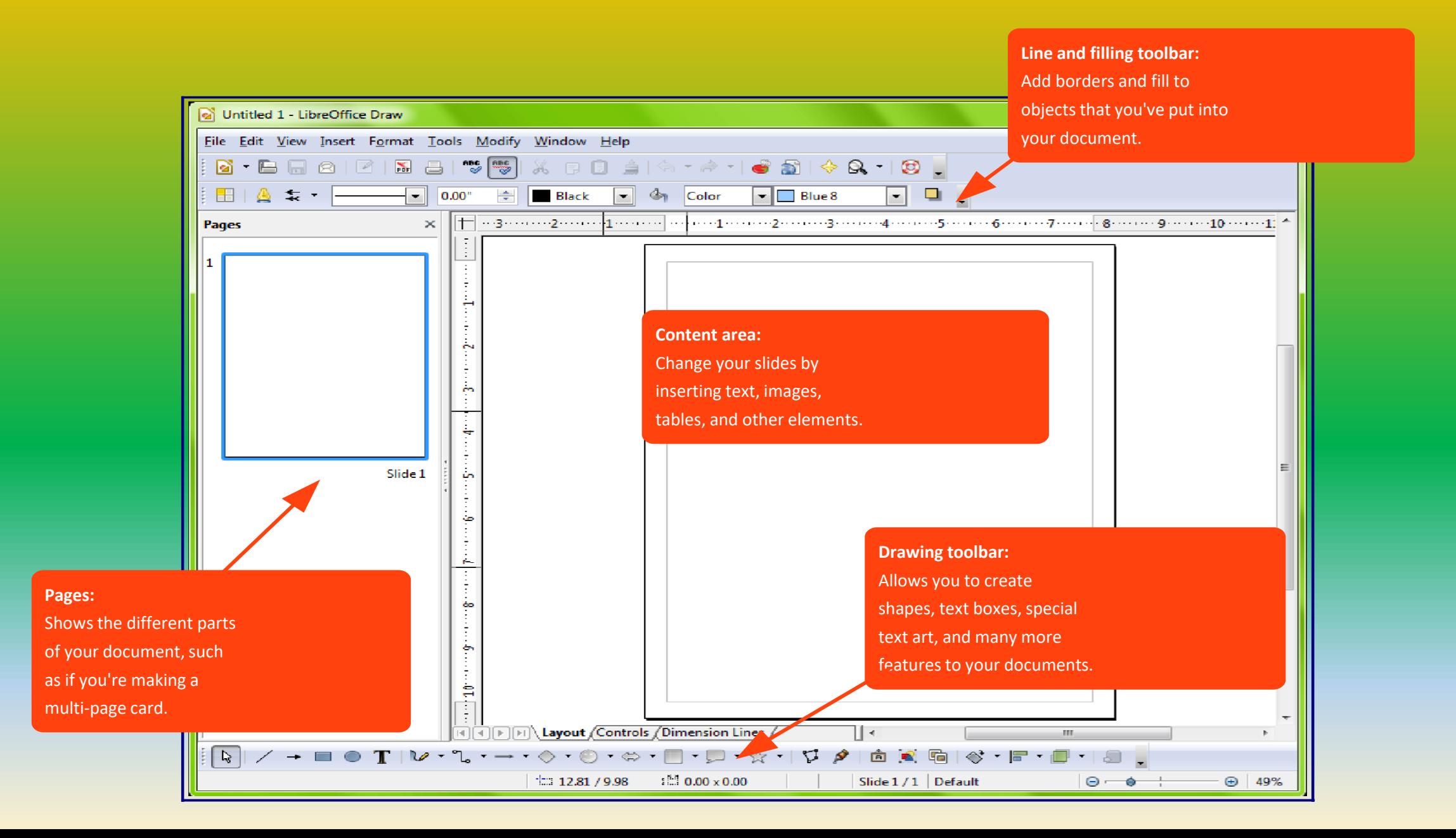

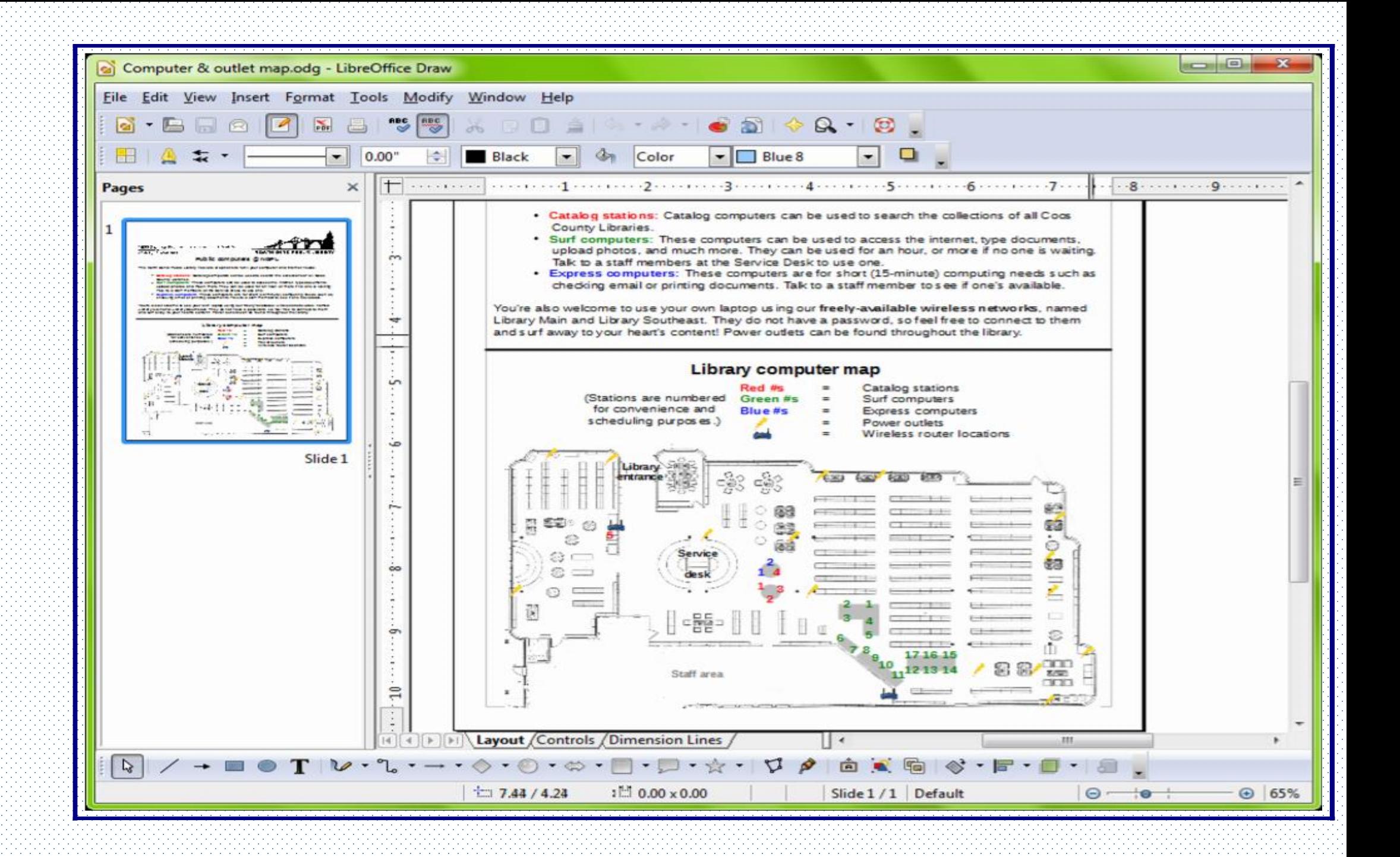

# Draw keyboard shortcut key

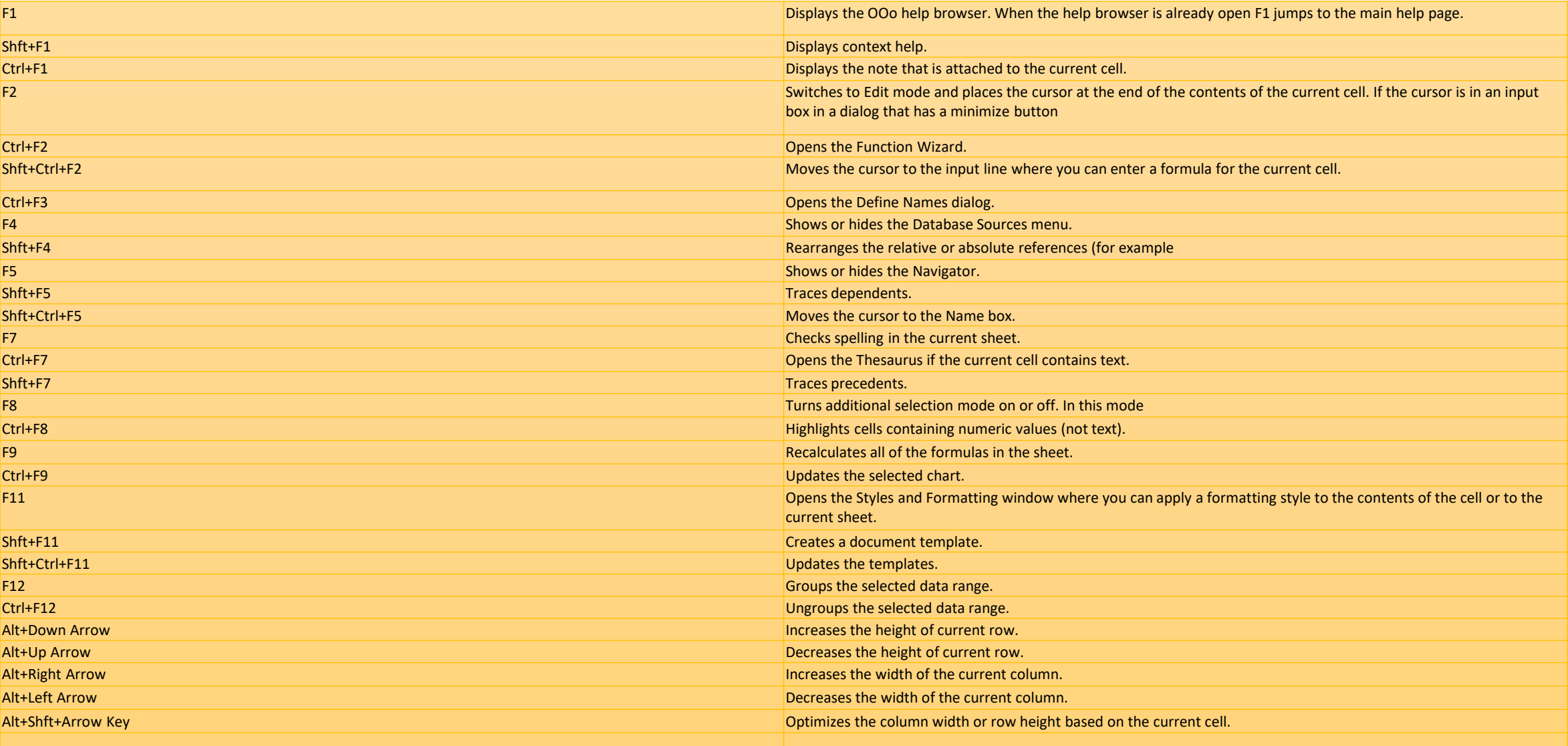